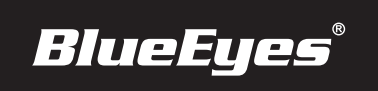

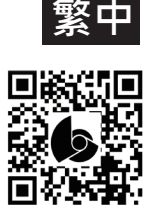

## **iCamⓇ �K PTZ 安裝指南**

## ▪連接介面說明

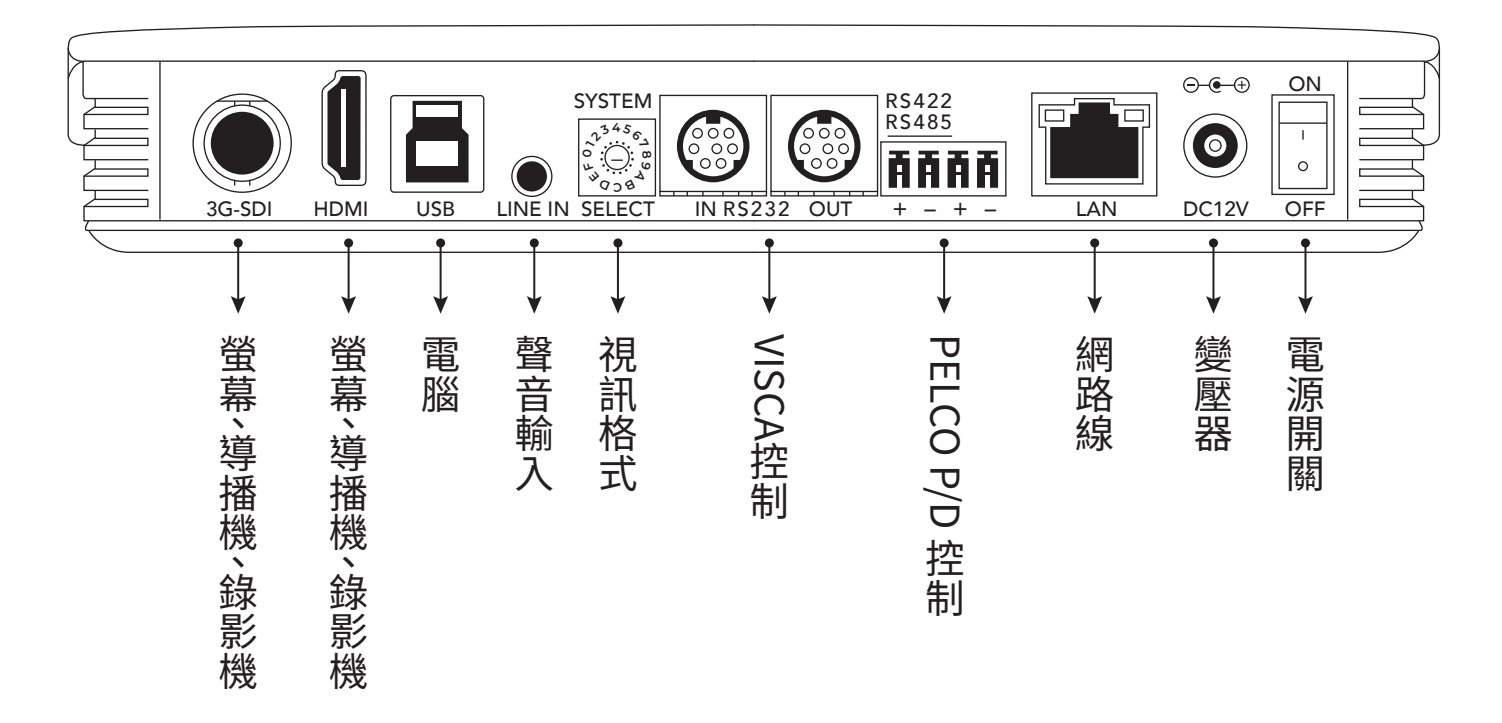

■ 觀看即時影像

請在筆記型電腦上,按照以下步驟即可觀看到即時影像:

�. 開啟Microsoft Edge瀏覽器 �. 在網址列輸入攝影機的IP位址(貼在攝影機上) iCamⓇ �K PTZ�. 輸入帳號與密碼 網路 �. 選擇 「即時影像」即可觀看 線 - - - -網路交換器 **出 廠 預 設 值** 帳號 admin 密碼 27507522 ! 以上操作建議使用 Microsoft Edge 中的 Internet Explorer 模式。 筆記型電腦